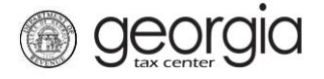

The purpose of this documentation is to provide instructions on filing the Wholesaler Malt Beverage Monthly Return on Georgia Tax Center (GTC).

## **NOTE:**

Form ATT-125 ("Wholesaler Distributors Monthly Report of Malt Beverages Containing Less than One-Half of One Percent Alcohol by Volume") has been renamed as "Schedule G" on the Wholesaler Malt Beverage Monthly Return.

## **Filing a Wholesaler Malt Beverage Monthly Return**

- 1. Go to the GTC website [\(https://gtc.dor.ga.gov\)](https://gtc.dor.ga.gov/) and log into your account.
- 2. Under the **Accounts** tab, click the **Alcohol Tax (Beer)** hyperlink.

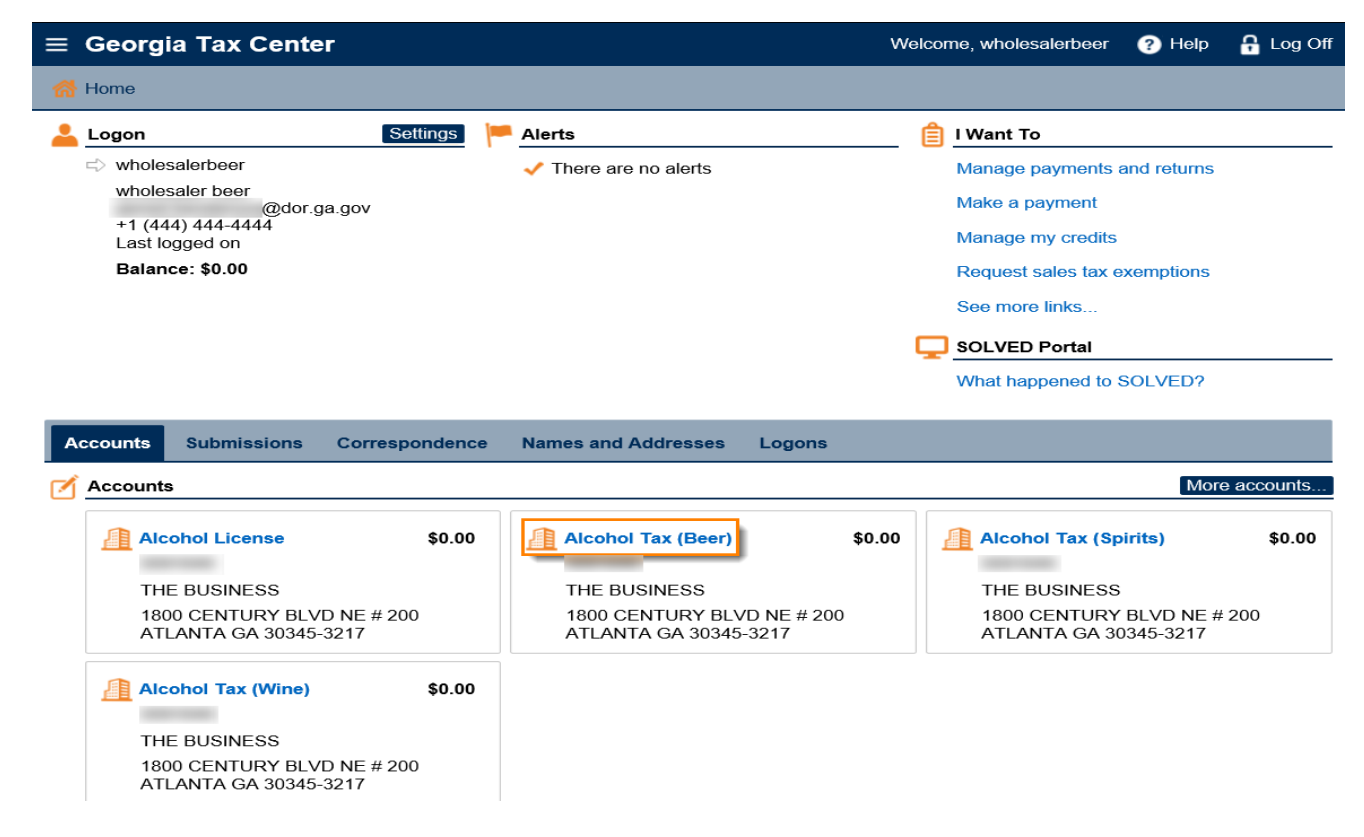

3. Under the **Periods** tab, click the **File Return** hyperlink for the applicable period.

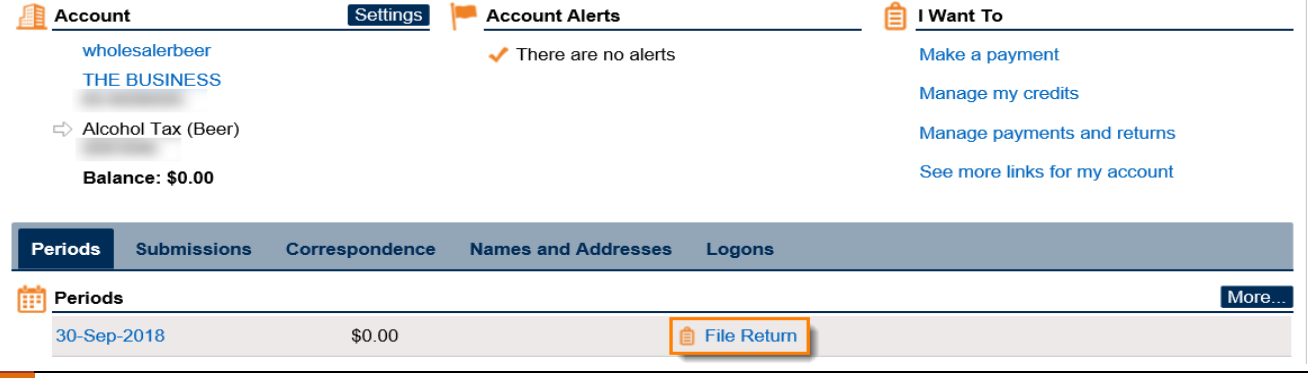

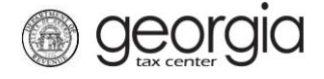

4. Select "YES" if you want to import the return file. Click the **Next** button.

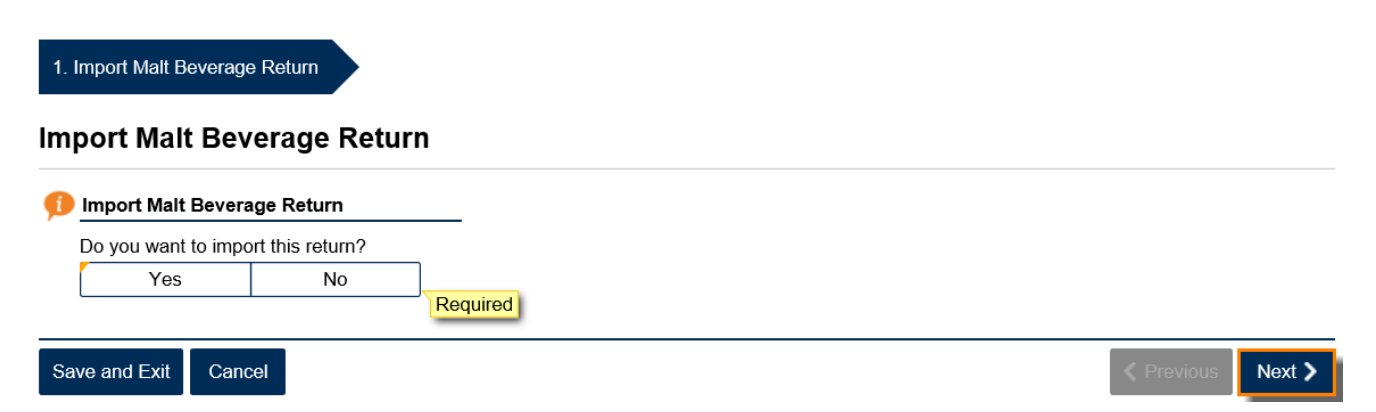

**NOTE:** An Import button will appear if you select "Yes". Browse for the file on your computer to import it. A link to a template is provided.

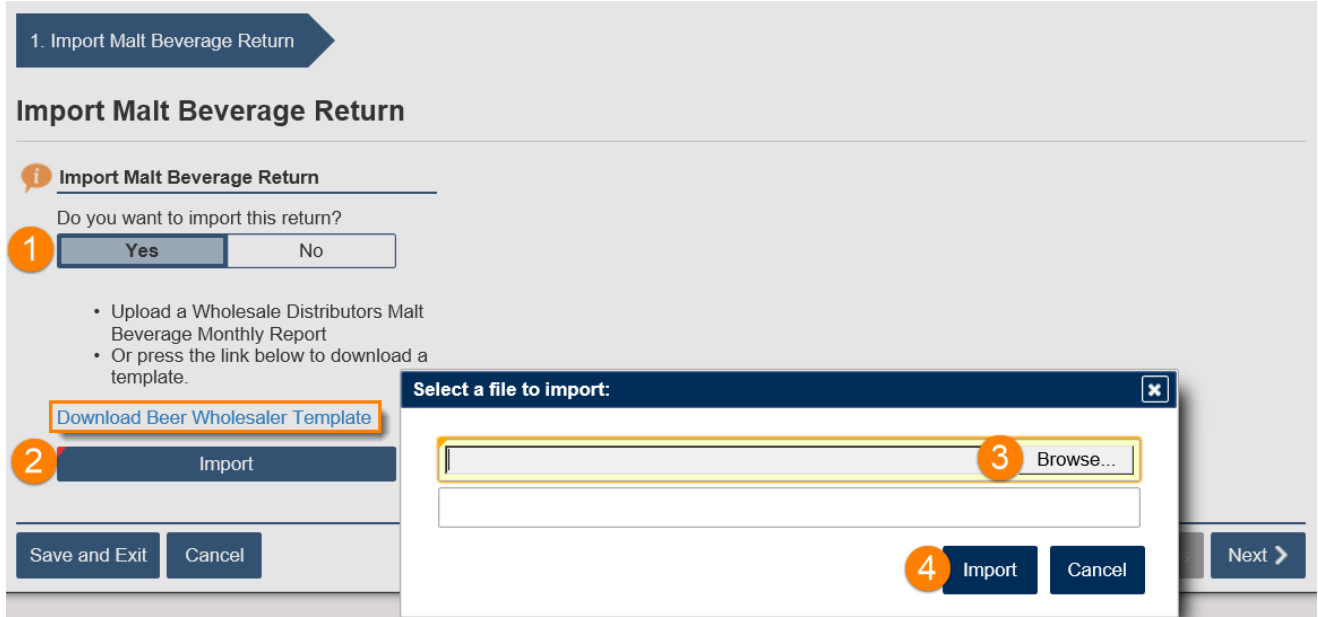

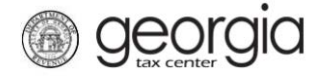

5. Complete the Malt Beverage Report, if applicable. Click the **Next** button.

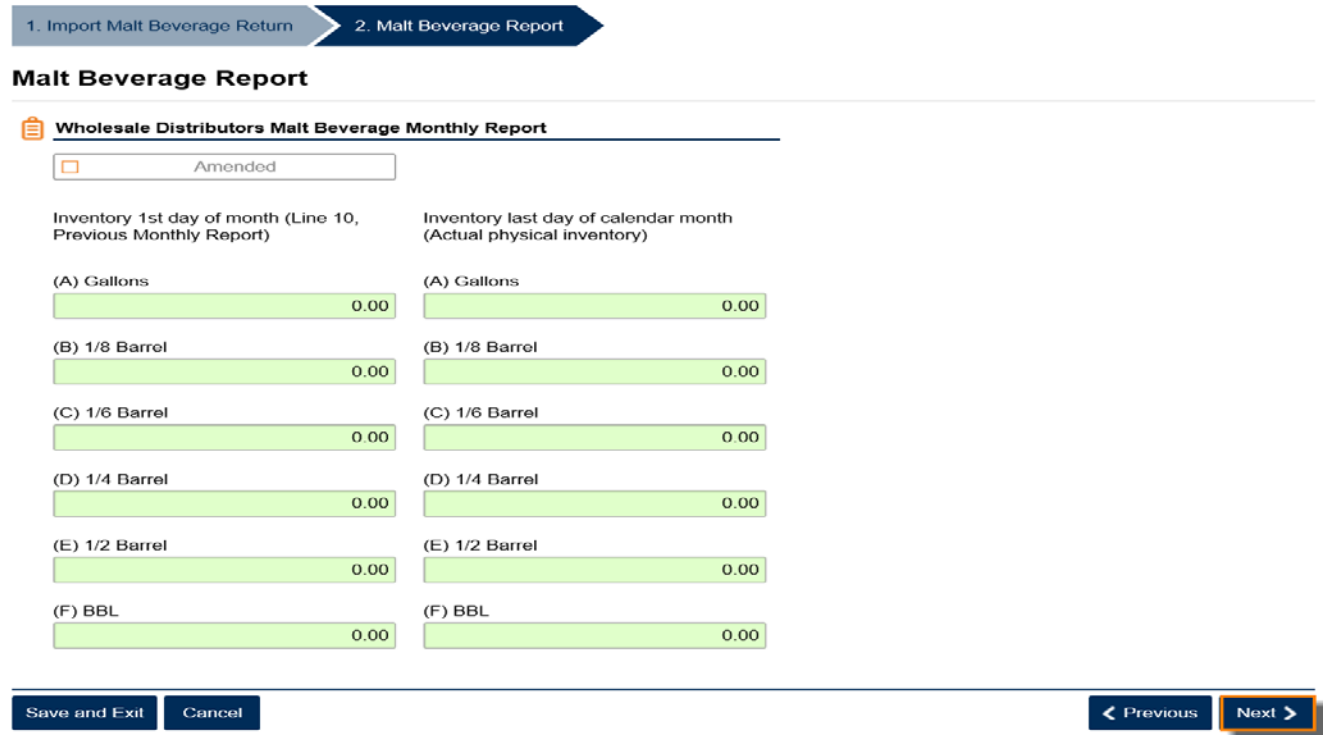

6. Complete Schedule A: Malt Beverages Purchased From Breweries During the Month, if applicable. Click the **Next** button.

**NOTE:** Under the column for Type, if you have any products for which the type, volume, or size are not listed, use the "Misc. Count/Misc. Ounce" description. You will need to manually enter the correct numbers in the **Containers per Case** and **Ounces per Container** columns.

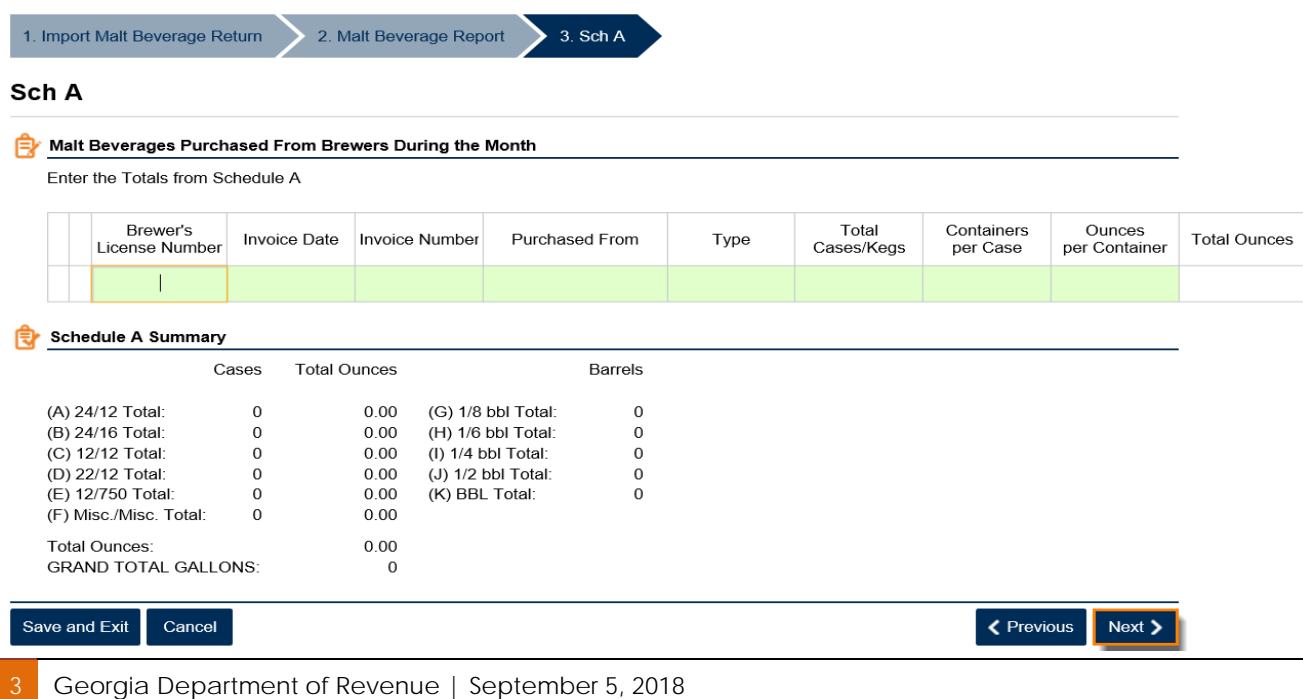

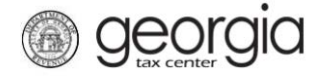

7. Complete Schedule B: Malt Beverages Purchased From Other Georgia Wholesalers During the Month, if applicable. Click the **Next** button.

**NOTE:** Under the column for Type, if you have any products for which the type, volume, or size are not listed, use the "Misc. Count/Misc. Ounce" description. You will need to manually enter the correct numbers in the **Containers per Case** and **Ounces per Container** columns.

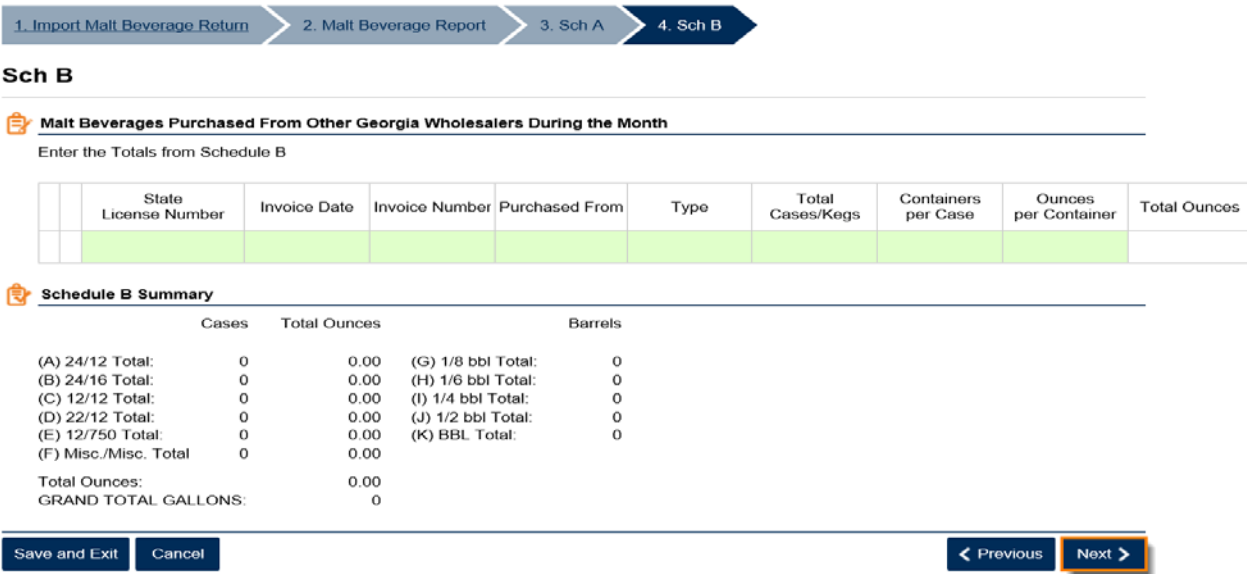

8. Complete Schedule C: Malt Beverages Sold to Other Georgia Wholesalers During the Month, if applicable. Click the **Next** button.

**NOTE:** Under the column for Type, if you have any products for which the type, volume, or size are not listed, use the "Misc. Count/Misc. Ounce" description. You will need to manually enter the correct numbers in the **Containers per Case** and **Ounces per Container** columns.

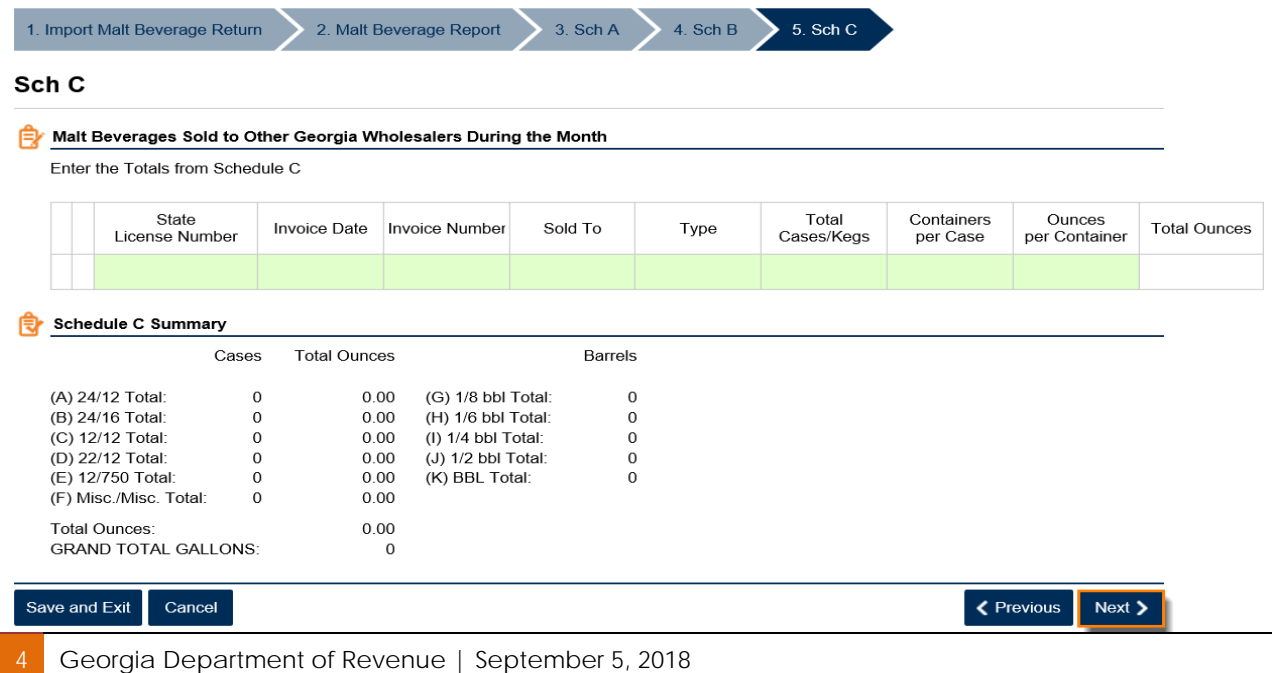

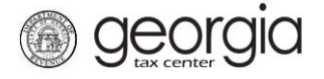

9. Complete Schedule D: Malt Beverages Sales to Military Installations During the Month, if applicable. The State License Number field is not required. Click the **Next** button.

**NOTE:** Under the column for Type, if you have any products for which the type, volume, or size are not listed, use the "Misc. Count/Misc. Ounce" description. You will need to manually enter the correct numbers in the **Containers per Case** and **Ounces per Container** columns.

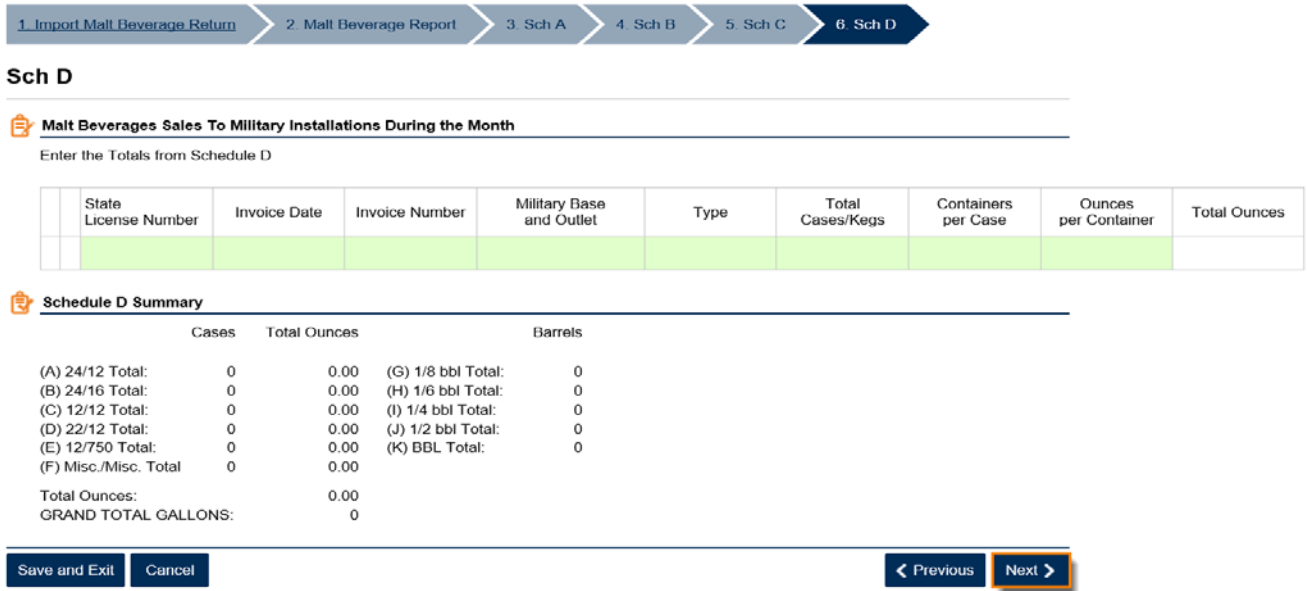

10. Complete Schedule E: Malt Beverages Sales to Dealers and Employees During the Month, if applicable. Click the **Next** button.

**NOTE:** Under the column for Type, if you have any products for which the type, volume, or size are not listed, use the "Misc. Count/Misc. Ounce" description. You will need to manually enter the correct numbers in the **Containers per Case** and **Ounces per Container** columns.

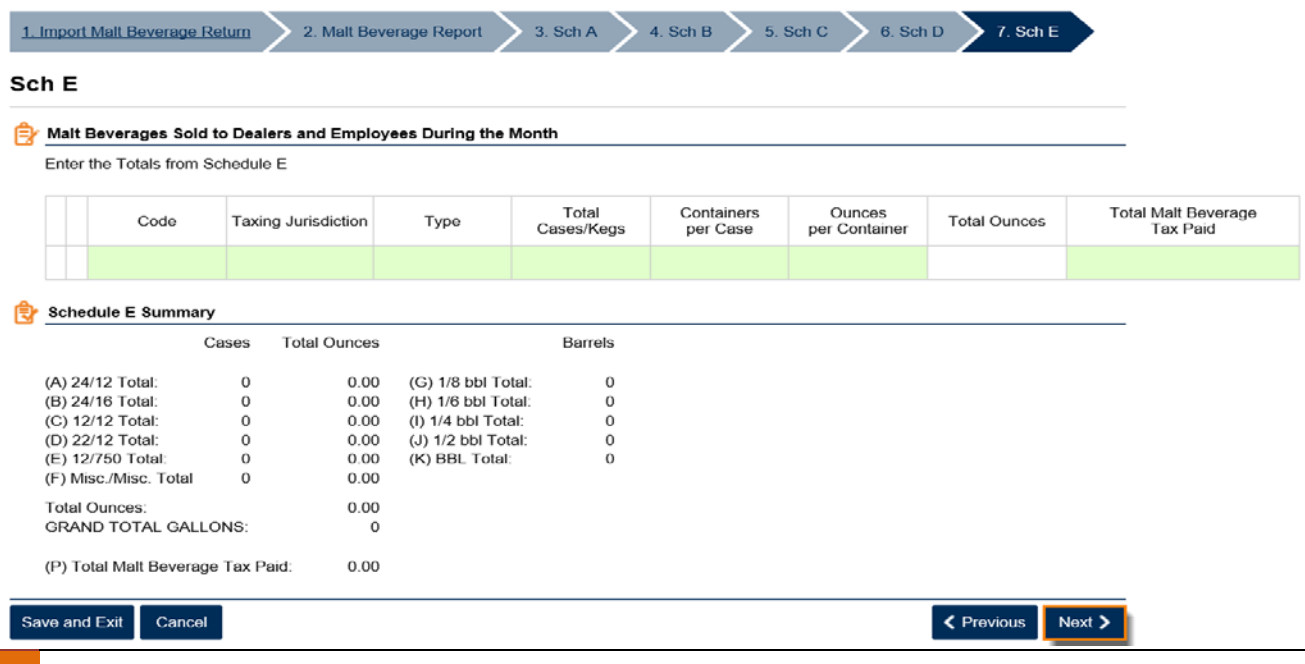

5 Georgia Department of Revenue | September 5, 2018

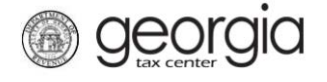

11. Complete Schedule F: Additional Dispositions Of Malt Beverages, if applicable. Click the **Next** button.

**NOTE:** Under the column for Type, if you have any products for which the type, volume, or size are not listed, use the "Misc. Count/Misc. Ounce" description. You will need to manually enter the correct numbers in the **Containers per Case** and **Ounces per Container** columns.

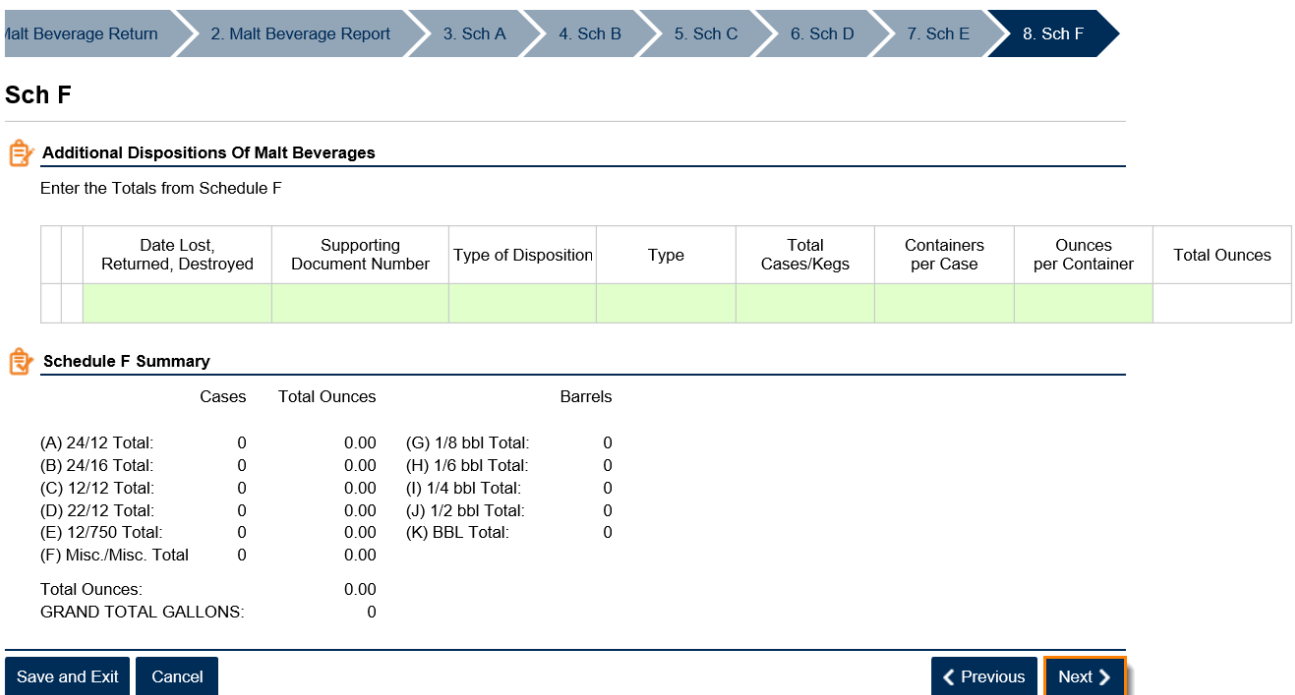

12. If applicable, click the **Add a Record** hyperlink to complete Schedule G: Report Of Malt Beverages Containing Less Than One-Half of One Percent Alcohol By Volume and proceed to Step 13 of this document. If not applicable, proceed to Step 14 of this document.

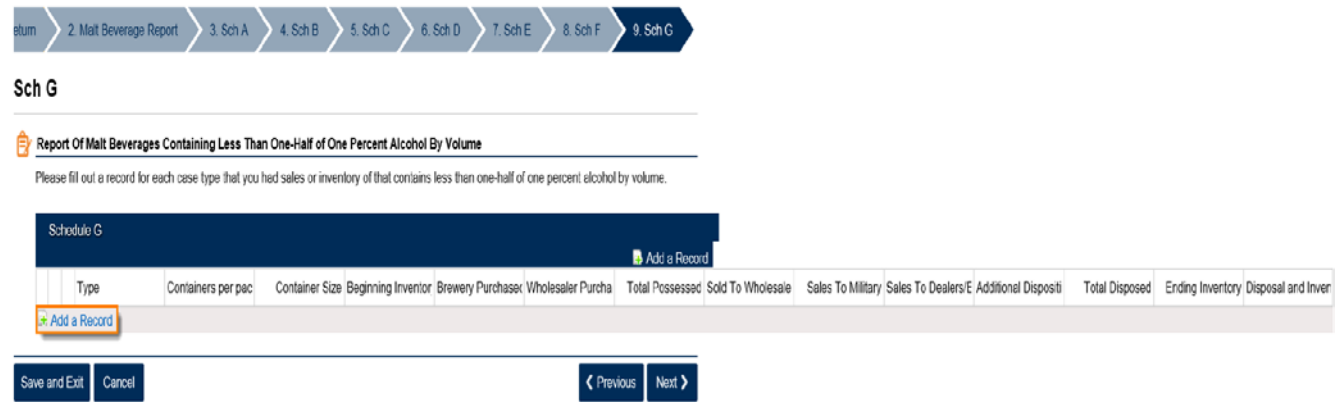

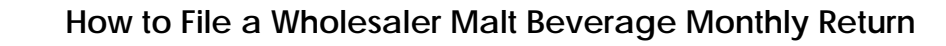

13. Complete Record 1 of Schedule G. If another record is needed, click Add a Record. When done, click the **Next** button.

georgia

**NOTE:** For the field Type, if you have any products for which the type, volume, or size are not listed, use the "Misc. Count/Misc. Ounce" description. You will need to manually enter the correct numbers in the **Containers per package** and **Container Size** fields.

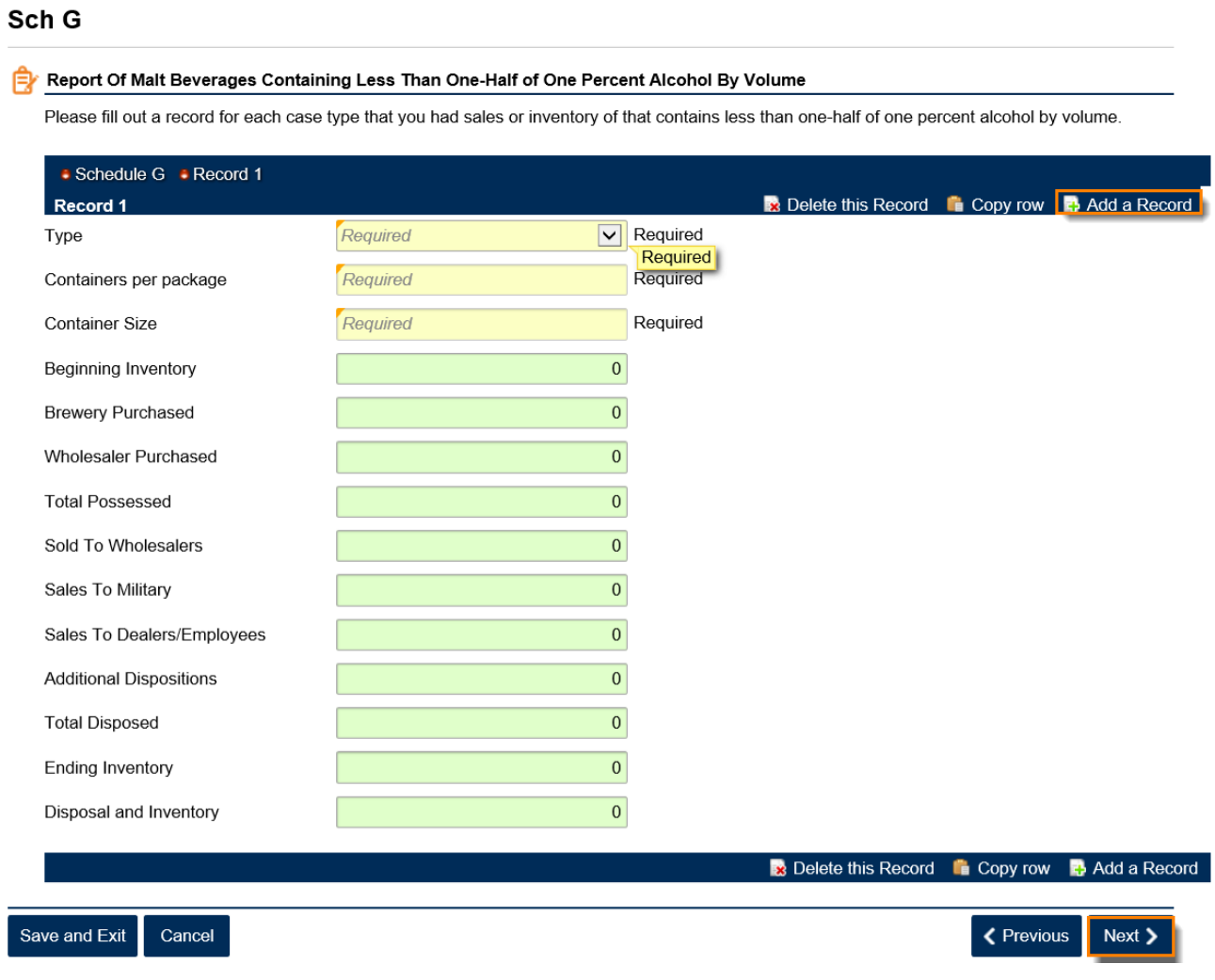

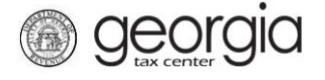

14. Review the Report Summary page. Use the **Add Attachment** button to attach any supporting documentation, if applicable. Click the **Submit** button.

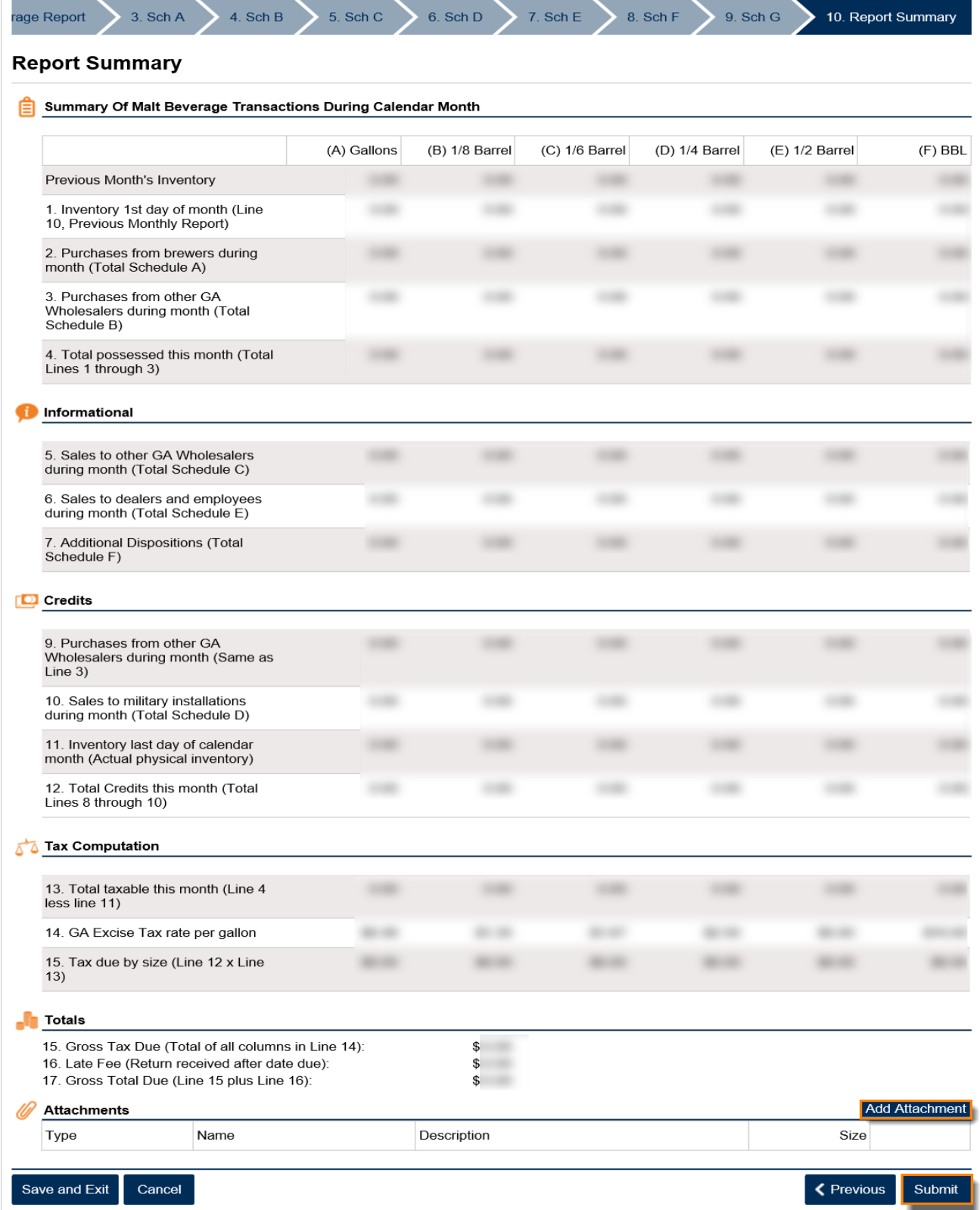

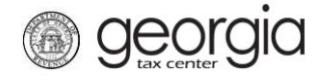

15. Click the **Yes** button to confirm you want to submit the request.

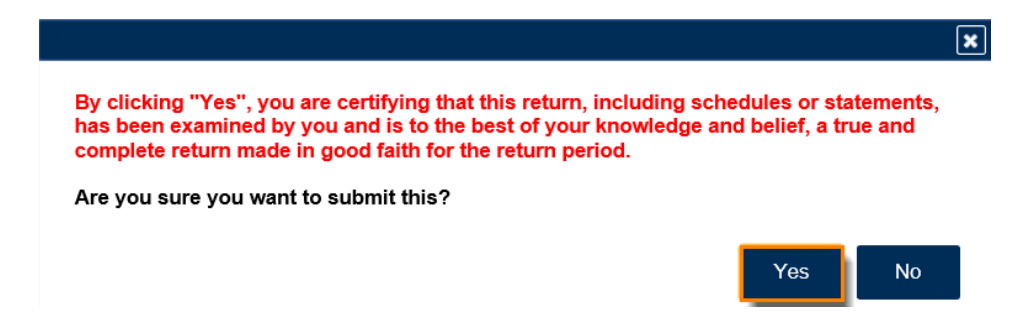

A confirmation page will be displayed. Write down your confirmation number or print the confirmation for your records. You may print a PDF of the return from the confirmation page. If a payment is due, a **Make a Payment** button will be displayed.

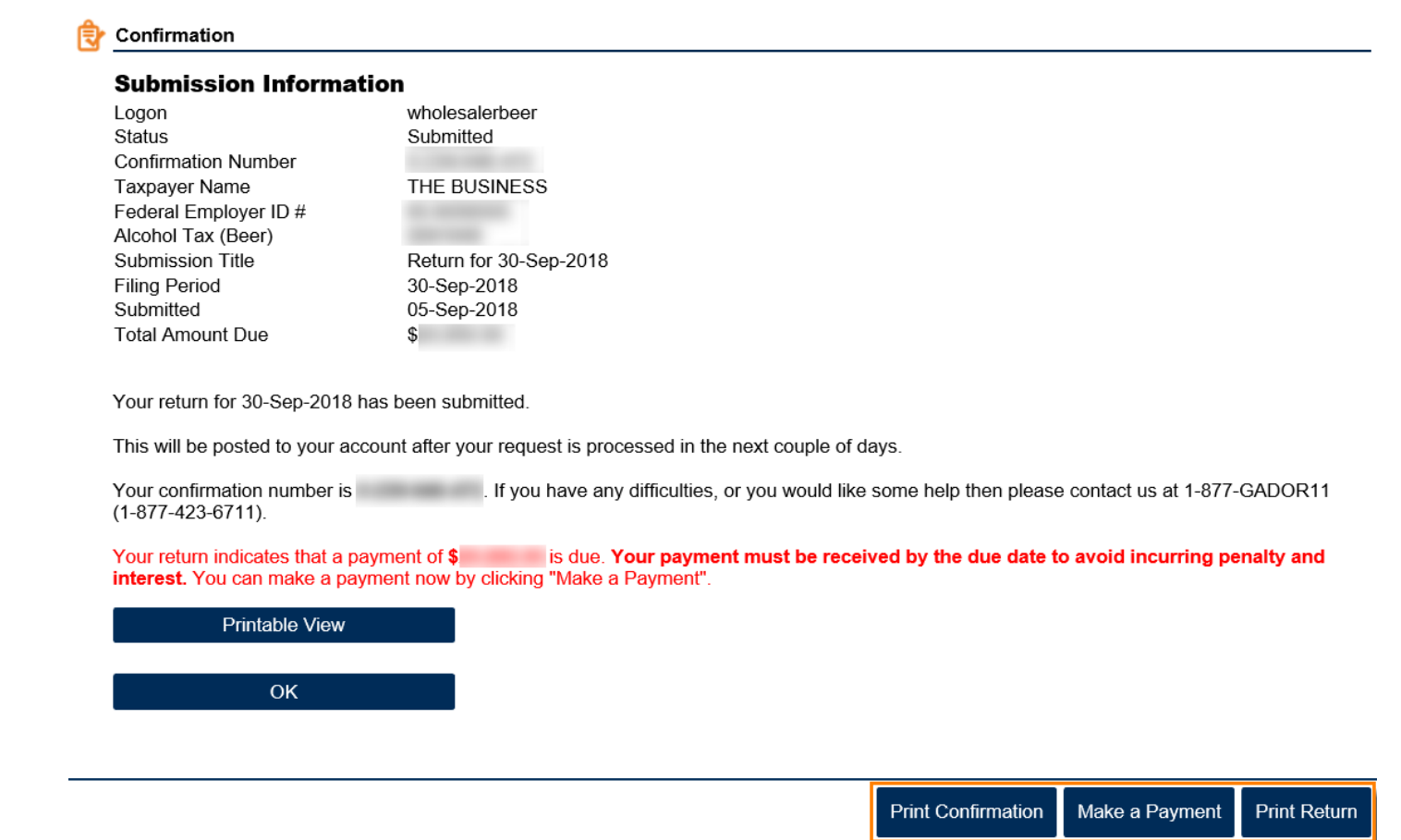